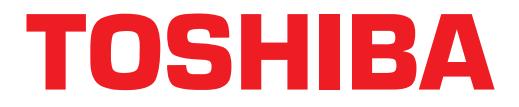

# **Strata® DK Technical Bulletin**

**DK424 RCTUE3/F3 Upgrade Using DK Admin** This technical bulletin discusses considerations and steps for upgrading to an RCTUE3/F3 processor on the Strata DK digital business telephone system. **DK Admin** DK Admin replaces 280Admin software. DKAdmin software is required to upgrade any DK16e, RCTUA, RCTUB, RCTUBA/BB, or RCTUC/D database to an RCTUE/ F processor. DKAdmin works like 280Admin but enables administration of DK16e and RCTUE/F processors in addition to all other DK280/DK424 processors. DKAdmin requires the red 280Admin software protection key installed on the PC LPT1 printer port. This is the same red key used for running 280Admin. For best results DKAdmin should be installed on a PC with a 486 or Pentium® processor with 16MB of RAM. ➤ **To install DK Admin** 1. Insert the DKAdmin installation disk into the drive A or B (1.44MB) floppy drive. 2. At the A: $\ge$  (or B: $\ge$ ) prompt, type Install; or if you are using Microsoft<sup>®</sup> Windows®, Run A: Install (or B: Install). 3. Select the C: drive and then select the top white bar: "Upgrade ……." (if 280Admin is already installed on the PC) or... the bottom bar: "New………" (if 280Admin is not installed on the PC). DKAdmin installs over 280Admin without overwriting existing DK280 databases. The 280Admin directory remains intact except the 280admap.exe file is replaced by the DKAdmin Dkadmap.exe file. ➤ **To run DK Admin** ▶ At the DOS prompt or Windows Run command screen, change to the 280Admin path and type: **DKAdmin** to run the program. TBDK-0003 April 15, 1997 4031035

# **Upgrading to RCTUE/F**

- ♦ The upgrade can be completed on- or off-site.
- ♦ Before upgrading, use DKAdmin to create a new customer file and download the existing RCTU database. This customer file can be used as a back-up for your existing RCTU processor and should not be used in the upgrade process.

# **Off-Site Upgrade**

**PCTUG-4** and the sustomer file can be used as a basel-up for our existing RCTU<br> **Preservor and should not be used in the upgrade process.**<br> **Proper layer and the system BCESO or DK424 at your dealer office, you can save t** If you have a Strata DK280 or DK424 at your dealer office, you can save time and travel, by downloading an existing database from the customer to your site via modem, then upgrading the RCTUE/F PCB at your site. Once intialized and upgraded you can then deliver and install the upgraded PCB in your customer site.

#### ➤ **To do an off-site upgrade**

- 1. Using DKAdmin, go to "Maintain Customer File" and create a new customer database: select the existing RCTU (A, B, BA/BB, or C/D) and Release (R1/R2 or R3 version).
- 2. After the default database for the selected RCTU is created, select the newly created customer and then go to "Back/Restore Data" menu. Download the complete customer database via modem or disk by pressing **F2** then **F3**. After the customer database is downloaded and built, it can be upgraded to the RCTUE/F processor.
- 3. Install the RCTUE/F processor into a DK280 or DK424 base cabinet (see the I&M manual for more details). Remove the MBJU if installing an RCTUE/F processor into a DK424 base.
- 4. From the programming telephone, run program 91-9 twice to initialize the RCTUE/F processor.
- 5. From the programming telephone run programs 03, 76, and 77-1 to set up the TTY interface port.
- 6. Turn system power off for five seconds then turn power back on.
- 7. Connect the DKAdmin PC to the system TTY interface port and check that DKAdmin is communicating with the RCTUE/F processor.
- 8. Using DKAdmin: select the Customer database created in Step 2; check that the PCB code for the TTY PCB (PIOU, RSIU, etc.) is set properly in Program 03; go to "Back/Restore Data" menu and press **Enter**, then press **F5** to select Upgrade.
- 9. Follow the upgrade steps in DKAdmin; select the RCTUE/F processor. Answer No to "Backup From DK First?" and No to "Pull Program 03?".
- 10. After DKAdmin upgrades and uploads the customer database, it prompts you to "Perform Automatic Power OFF/ON"; answer Yes. DKAdmin runs Program 91-2, then prompts you to receive data to complete the upgrade process; answer Yes. DKAdmin downloads the upgraded RCTUE/F database and builds the customer file.
- 11. The upgrade is now complete. Install the upgraded RCTUE/F at your customer site.

## **On-Site Upgrade Steps**

The DKAdmin upgrade process pulls the current existing customer database if upgrading onsite.

#### ➤ **To do an on-site upgrade**

- 1. Connect the DKAdmin PC to the system TTY interface port; check that DKAdmin is communicating with the existing RCTU processor.
- 2. Using DKAdmin, go to "Maintain Customer File" and create a new customer database select the existing RCTU (A, B, BA/BB, or C/D) and Release (R1/R2 or R3 version).
- 3. After the default database for the RCTU (selected in Step 2) is created, select the newly created customer.
- 4. After selecting the new customer in Step 3, go to "Back/Restore Data" menu. Press F5 to select Upgrade. Follow the upgrade steps in DKAdmin; select the RCTUE/F processor, then answer Yes to "Backup From DK First?". Next, answer Yes to "Pull Program 03?". DKAdmin downloads the database from the existing RCTU processor.
- 5. After DKAdmin downloads the database from the existing RCTU processor, DKAdmin prompts you to change the processors etc. (in this case turn power off, remove the existing processor, remove the MBJU from DK424 base cabinet per the DK424 Installation section of the I/M manual, and install the RCTUE/F processor).
- 6. From the programming telephone run Program 91-9 (twice) to initialize the RCTU E/F processor.
- 7. From the programming telephone run Programs 03, 76, and 77-1 to set up the TTY interface port.
- 8. Turn system power off for five seconds then turn power back on.
- 9. Continue the upgrade by following the DKAdmin prompts.
- 10. After DKAdmin upgrades and uploads the customer database, it prompts you to "Perform Automatic Power OFF/ON"; answer Yes. DKAdmin runs program 91-2, then prompts you to receive data to complete the upgrade process; answer Yes. DKAdmin downloads the upgraded RCTUE/F database and builds the customer file.

The upgrade is now complete.

## **Important Things to Do After Upgrading to an RCTUE/F Processor**

- 1. Using DKAdmin, run Program \*03 to identify DK424 and DK280 cabinets.
- To do an on-site ungrate (CTU preliminary and the existion TTY interface port; check that DKAdmin is<br>
2. Using DKAdmin IC to the system TTY interface port; check that DKAdmin is<br>
2. Using DKAdmin IC to the system (KTU pro 2. If installing line and/or station PCBs in slots 07 and 08 of a DK424 expansion cabinets, circuit line and port numbers in slots that follow will shift. It is recommended to move the appropriate station and line cables back to the new installed PCBs. This insures that telephone and line programs match the physical ports and lines.
	- **Note** Do not try to swap or relocate ports in program 01 or 02 to match port programming to physical connections.
- 3. Note that when using an RCTUE/F processor in a DK424 base cabinet, you must remove the MBJU from between the R11 and RCTU slot of the DK424 base cabinet. In this configuration only DK424 expansion cabinets provide eight universal PCB slots (S\_1 to S\_8). DK280 expansion cabinets only provide six universal slots (S\_1 to S\_6) in this or any other configuration of RCTU processor and base cabinet (see the Strata I&M for more configuration details).
- 4. Note that ACD overflow assignment codes in Program 14-4, 14-5, and 14-6 have been upgraded to the new codes in the RCTUE/F
- 5. Note that station speed dial codes \*10-\*49 have been upgraded to the new RCTUE/F codes \*100-\*139 respectively in REPALL and Programs 29, \*29, 39, and 59.
- any non-confidentials).<br> **Presentation details).**<br> **Prediction of the RCTD expression and Section 14-4, 14-5, and 14-6 have been**<br>
upgraded to the new codes in the RCTUE-F<br> **Prediction and Confidentially and Confident** and 6. Note that ACD port numbers and IMDU/RMDS port numbers have been upgraded to the new RCTUE/F codes in Program \*09 and 71.